# Installation and Conversion Instructions Service

30/07 ENU 9110

## **PCM2.1 - Navigation Update**

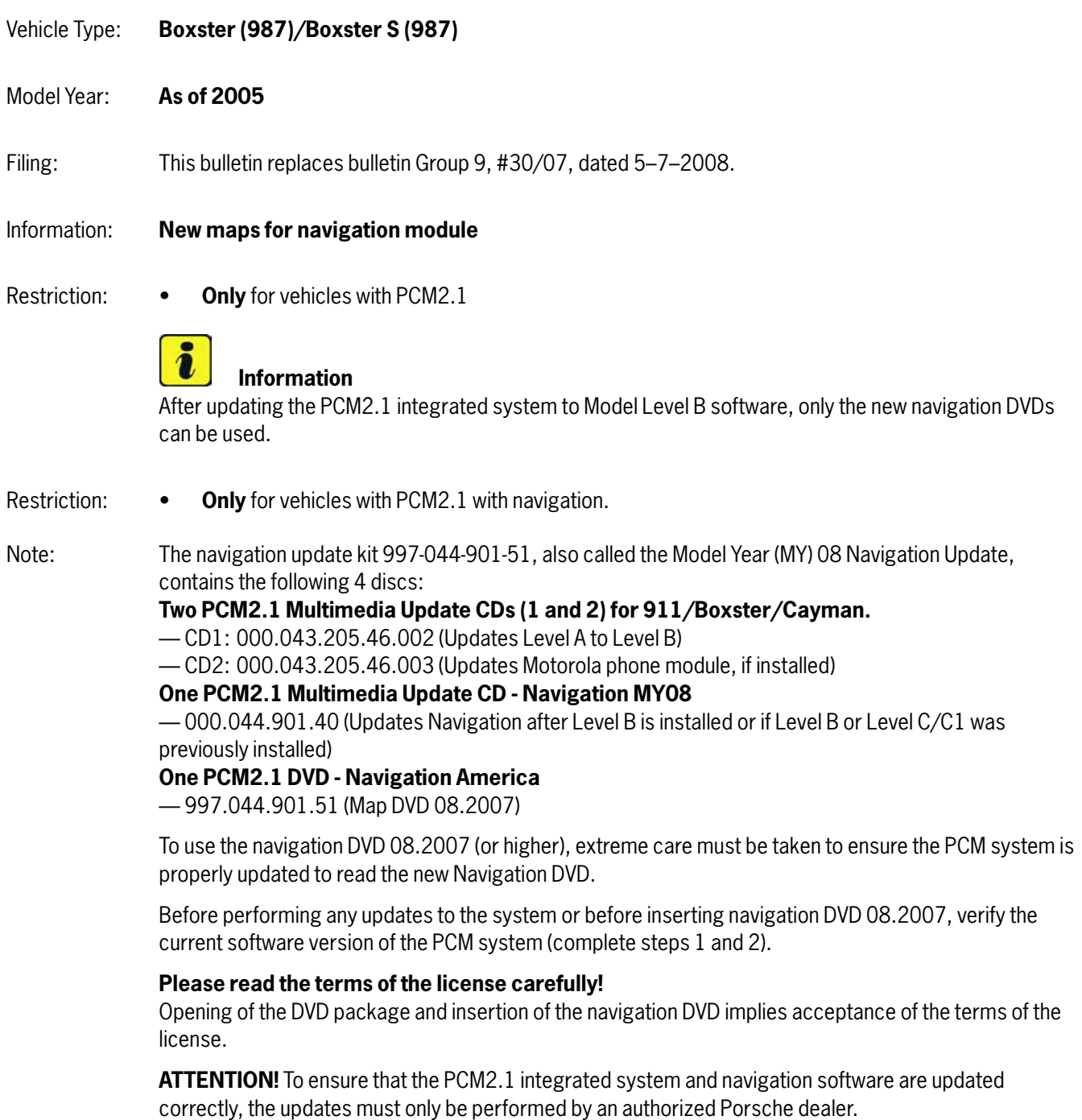

#### **Information**

If the menu item is cancelled unintentionally, remove the navigation DVD and insert it again. The PCM2.1 automatically returns to the Update menu.

Parts Info: **997.044.901.51**  $1 \times \Rightarrow$  Set, navigation update (MY) 08, North America

Overview: Part numbers/software versions of PCM2.1

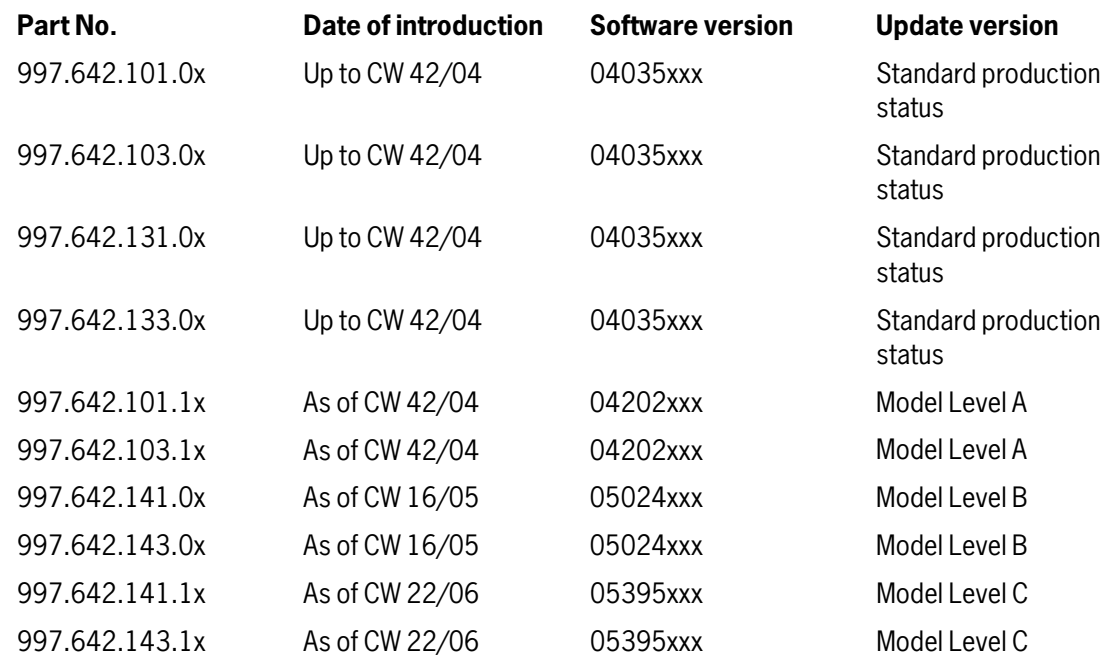

Tools: *Workshop Equipment 'WE1015 1 -Battery testers/chargers'*

# **A** CAUTION

**Malfunctions in the PCM2.1 system network due to open circuit when loading data.**

- **If an open circuit occurs due to power loss while loading data, malfunctions can occur in the PCM2.1 system network.**
- **Connect battery charger or run the engine.**

### **WARNING**

**Danger of carbon monoxide poisoning from working with the engine running.**

Oct 30, 2008

#### **Only run the engine if the exhaust extraction system is switched on.**

- Work Procedure: 1 Preparatory work
	- 1.1 Connect battery charger. *Workshop Manual '2X00IN03 Battery trickle charging'*
	- 1.2 **Switch on ignition.**
	- 1.3 Switch on PCM2.1 by pressing the "On/Off" switch  $\Rightarrow$  Figure 1 -A-.
	- 1.4 Open the drawer for the telephone card *Figure 1* **-B-**, remove the telephone card if there is one there and close the drawer again.
	- 1.5 Press the Eject button *Figure 1* **-C-** and remove CD from the CD slot *Figure 1* **-D-**, if one was inserted.

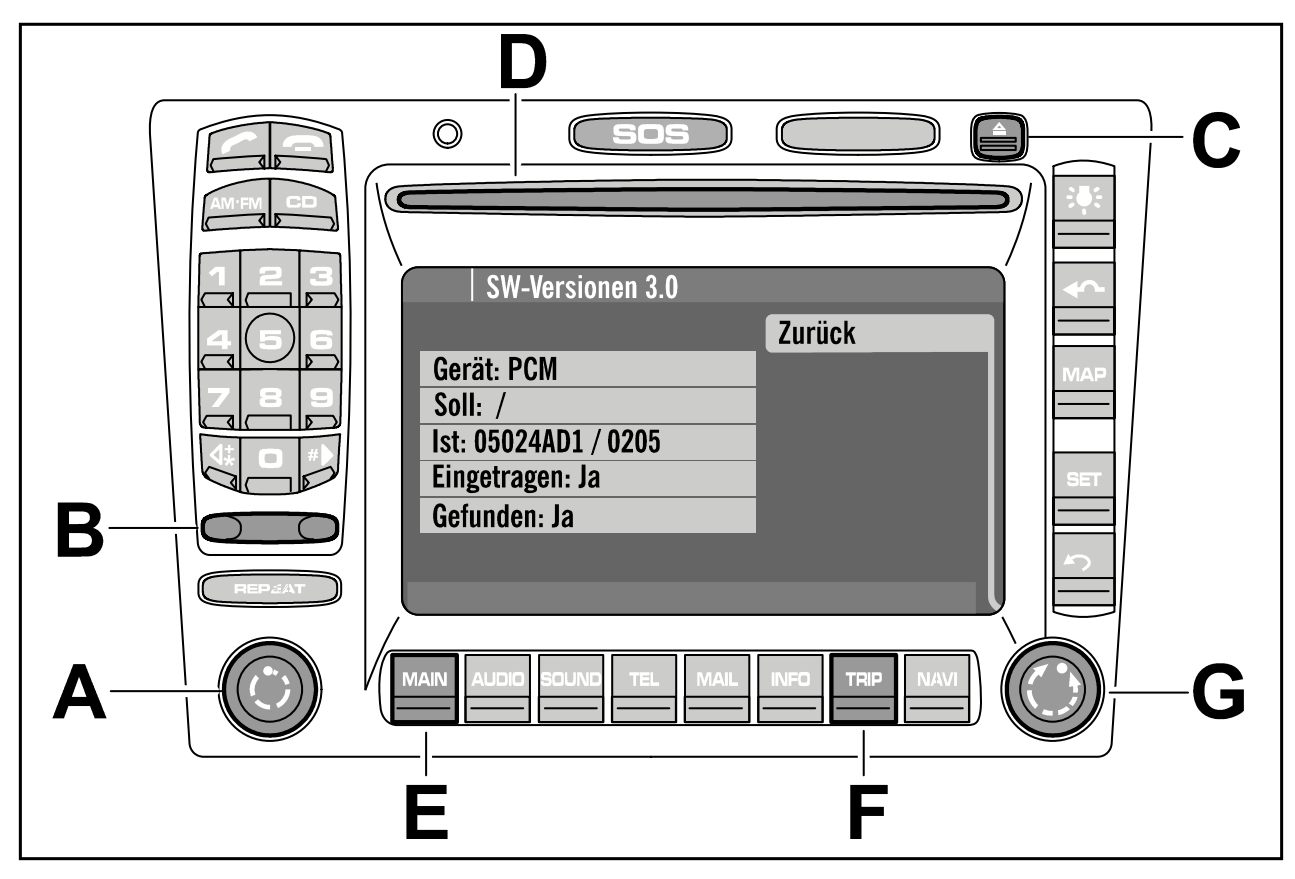

*Figure 1*

- 2 Show current software version of PCM2.1 in the display.
	- 2.1 Press the "MAIN" and "TRIP" buttons 
	ightarrow 1 **-E and F** simultaneously to go to the "SW versions" display.
	- 2.2 Select "PCM" in the menu by turning the rotary knob *Figure 1* **-G-** and press the knob to confirm your selection.
- 2.2.1 The relevant software version of the PCM2.1 will be displayed: Standard version: 04035xxx Model Level A: 04202xxx Model Level B: 05024xxx Model Level C: 05395xxx
- 2.3 Select the steps to be completed.
	- 2.3.1 **Vehicles equipped with Standard Version (04035xxx)** first need to be updated to Model Level A (04202xxx) using update disc 000.043.205.46.004 which is not included in this kit. Refer to bulletin Group 9, #1/04, titled "PCM2.1 & BOSE Amplifier Spare Parts Requirements, Part ID 9110. Read the information in bulletin #1/04 carefully. An update of the BOSE Amplifier (if equipped) may be necessary. Once that work is performed, you may then proceed with steps 3, 4, 5, and 6 of this bulletin.
	- 2.3.2 **Vehicles equipped with Model Level A (04202xxx)** will need to be updated to Model Level B (05024xxx) before proceeding with the update for MY08 described in this bulletin. Updating from Model Level A to Model Level B is described in Step 3.

**Vehicles equipped with Standard Version (04035xxx)** or **Model Level A (04202xxx)** will find the following new functions can be retrofitted (at an additional expense) after Model Level B is installed:

> Electronic Logbook in PCM2.1

> Off-road navigation: Using the selection item "Drive Trace" ("Trace" means a plot of points during the journey), there is the option of driving to or back to one of the 5 plotted traces.

Additionally available (by retrofit) new features can be found in the Owner's Manual or Quick Reference Guide for the PCM2.1 as of Model Year 2006.

- 2.3.3 **Vehicles equipped with Model Level B (05024xxx)** or **Model Level C (05395xxx)** can be updated to MY08 Navigation data with the use of disc 000.044.901.40 as described in step 5.
- 3 Update PCM2.1 to Model Level B software (5024xxx) software.

#### 3.1 **Switch on ignition.**

If a battery charger is not connected, **leave the engine running.**

- 3.2 Insert the PCM2.1 Multimedia update CD 1 (part no. 000.043.205.46.002) into the CD slot of the PCM. The software update starts automatically.
- 3.3 The following message appears on the PCM2.1 display: "Updating software to Model Level B version" Press the right rotary knob to confirm the "Yes" option.

#### 3.4 The following message appears in the PCM2.1 display:

"Important! After this update, a new navigation DVD will be required. Do you want to update?" Press the rotary knob to confirm the "Yes" option and start the update.

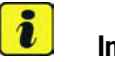

#### **Information**

A software update updates the telephone control unit software as well as the PCM2.1 control module software. A bar showing the progress of the loading operation is displayed for each update step.

- 3.5 Depending on the vehicle equipment and the telephone, the following appears in the PCM2.1 display:
	- 3.5.1 For vehicles without telephone or with a Motorola telephone: "Updating system software." "Device 1 of 2." "Updating to version R51." "Status OK."

"Updating PCM." "Device 2 of 2." "Updating to version R02." "Status OK."

3.5.2 For vehicles with Harman/Becker telephone: "Updating telephone." "Device 1 of 3." "Updating to version V5.03.4." "Status OK."

> "Updating system software." "Device 2 of 3." "Updating to version R51." "Status OK."

"Updating PCM." "Device 3 of 3." "Updating to version R02." "Status OK."

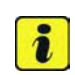

#### **Information**

A brief message appears indicating a successful update, then the PCM2.1 switches off and on again automatically.

3.6 If the PCM2.1 does not switch on again automatically, switch on the PCM2.1 again by pressing the "On/Off" switch  $\Rightarrow$  Figure 1 **-A-**.

3.7 Press the Eject button⇒ Figure 1 **-C**- and remove the update CD from the CD slot ⇒ Figure 1 **-D-**.

#### 4 **Only for vehicles with Motorola telephone.**

- 4.1 Insert PCM2.1 Multimedia Update CD2 (part no. 000.043.205.46.003) into the CD slot of the PCM. The software update starts automatically.
- 4.2 The following message appears in the PCM2.1 display: "Updating software to MicPegel Motorola version" Press the right rotary knob to confirm the "Yes" option.

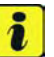

#### **Information**

A software update updates the telephone control unit software as well as the PCM2.1 control module software. A bar showing the progress of the loading operation is displayed for each update step.

4.3 The following message appears in the PCM 2.1 display: "Updating system software." "Device 1 of 1." "Updating to version R36." "Status OK."

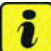

#### **Information**

A brief message appears indicating a successful update.

- 4.4 Press the Eject button and remove the update CD from the CD slot.
- 5 Update navigation system.
	- 5.1 Remove the previously used navigation DVD from the navigation module in the luggage compartment.
	- 5.2 Insert the PCM2.1 Multimedia Update CD Navigation MY08 (000.044.901.40) into the navigation module.
	- 5.3 Switch off PCM2.1 by pressing the "On/Off" switch ⇒ Figure 1 **-A-**.
	- 5.4 Switch off the ignition for approx. 2 minutes.

#### 5.5 **Switch on ignition.**

If a battery charger is not connected, **leave the engine running.**

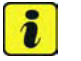

#### **Information**

If it does not start automatically, press the "NAVI" button on the PCM2.1.

- 5.6 Switch on PCM2.1 and confirm the PCM2.1 display by pressing the rotary knob ⇒ Figure 1 **-G-**.
- 5.7 The PCM2.1 screen displays the message: "Do you want to update the navigation software?" Select "Yes" to confirm. The PCM2.1 screen displays the message: "New navigation DVD will be needed following update". Select "Yes" to confirm. (1 new navigation DVD 08.2007 is included in this MY08 Navigation Update kit.) Select "Yes" to confirm.

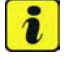

#### **Information**

The progress bar disappears once it reaches 10 %. The display then remains at 0 %.

- 5.8 The navigation update starts. After about 30 seconds, the PCM2.1 screen displays the message: "Error starting navigation".
- 5.9 Remove the PCM2.1 Multimedia Update CD Navigation MY08 disc from the navigation module.
- 5.10 Insert new navigation DVD (labeled 08.2007 or higher) into the navigation module. The following message appears in the PCM2.1 display: "Starting navigation system".
- 6 Concluding work
	- 6.1 Insert the audio CD in the CD slot of the PCM2.1 **if one was originally inserted.**
	- 6.2 Insert the telephone card into the drawer of the PCM2.1 **if one was originally inserted.**
	- 6.3 Switch off the ignition.
	- 6.4 Disconnect battery charger. *Workshop Manual '2X00IN03 Battery trickle charging'*

Working Time: 91102544: Programming PCM display and operator control unit Includes: Updating PCM2.1 from Model Level A software version to Model Level B software version and updating navigation system

**Important Notice:** Porsche Cars N.A Technical Bulletins are intended for use by professional technicians, not a "Do-it-yourselfer." They are written to inform these technicians of conditions that may occur on some vehicles, or to provide information that could assist in the proper service of a vehicle. Special tools may be required to perform certain operations identified in these bulletins. Use of tools and procedures other than those recommended in these bulletins may be detrimental to the safe operation of your vehicle. Properly trained technicians have the equipment, tools, safety instructions and know-how to do a job properly and safely. If a condition is described, do not assume that the bulletin applies to your vehicle, or that your vehicle will have that condition. See your Porsche Dealer for information on whether your vehicle may benefit from the information. Part numbers listed in these bulletins are for reference only. Always check with your authorized Porsche dealer to verify correct part numbers. © Porsche Cars North America, Inc.

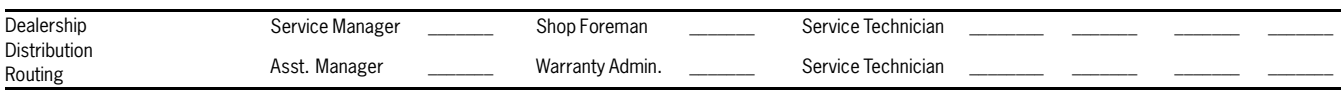

Dr. Ing. h.c. F. Porsche AG is the owner of numerous trademarks, both registered and unregistered, including without limitation the Porsche Crest®, Porsche®, Boxster®, Carrera®, Cayenne®, Cayman™, Panamera®, Tiptronic®, VarioCam®, PCM®, 911®, 4S®, FOUR, UNCOMPROMISED. (SM) and the model numbers and distinctive shapes of Porsche's automobiles such as, the federally registered 911 and Boxster automobiles. The third party trademarks contained herein are the properties of their respective owners. Specifications, performance standards, options, and other elements shown are subject to change without notice. Some vehicles may be shown with non-U.S. equipment. Porsche recommends seat belt usage and observance of traffic laws at all times. Printed in the USA

2008© Porsche Cars North America, Inc. Tequipment Content of the Cars North America, Inc. Tequipment

Page 7 of 7

Labor time: **70 TU**